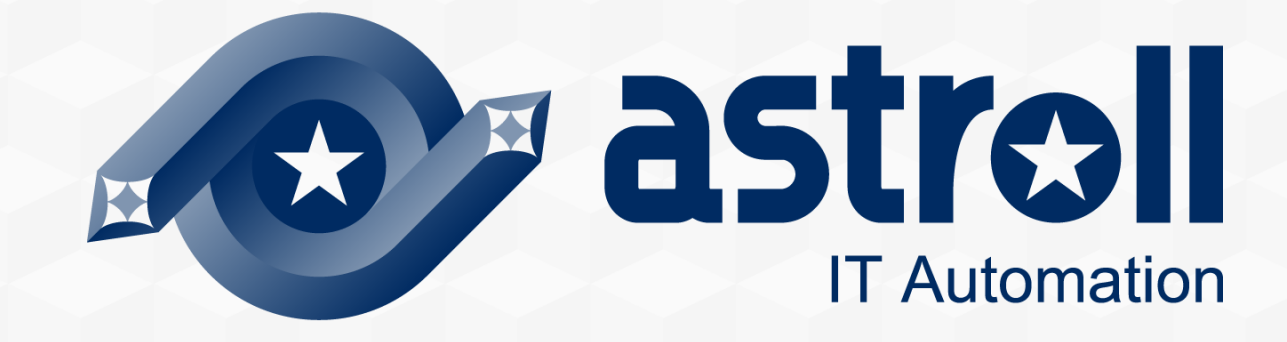

# **クイックスタート**

第1.0版 astroll developer 目次

1. はじめに

- 1.1 Webコンソール画面(ログイン)
- 1.2 画面説明(メインメニュー)
- 1.3 画面説明(各メニュー)(1/2)
- 1.3 画面説明(各メニュー)(2/2)

#### 2. シナリオ説明

2.1 本書のシナリオと作業範囲の位置づけ

#### 3. 実行前準備

- 3.1 IaCの登録(1/3)
- 3.2 IaCの登録(2/3)
- 3.3 IaCの登録(3/3)
- 3.4 IaCを含むワークフローを作成
- 3.5 機器一覧にターゲットとなるLinuxマシンを登録

#### 4. 実行操作

- 4.1 オペレーションの払出し
- 4.2 ターゲットとIaCの紐付け
- 4.3 ワークフローの実行

#### A 付録

- 参考① 【Ansible-Legacy】単体実行
- 参考② 【Ansible-Legacy】作業結果の確認
- 参考③ Symphony実行結果の確認方法
- 参考④ プレイブックサンプル集

※astrollの正式名称は「astroll IT Automation」になります。

# 1. はじめに

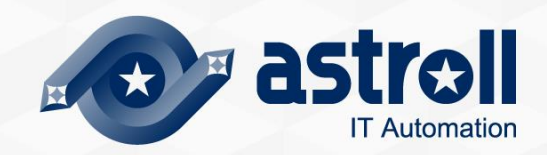

## 1.1 Webコンソール画面(ログイン)

#### ▌Webコンソールログイン

●以下のURLへアクセスすると、ログイン画面が表示されます。 [https://astroll-it-automation/](https://astroll-it-automation-ja/)

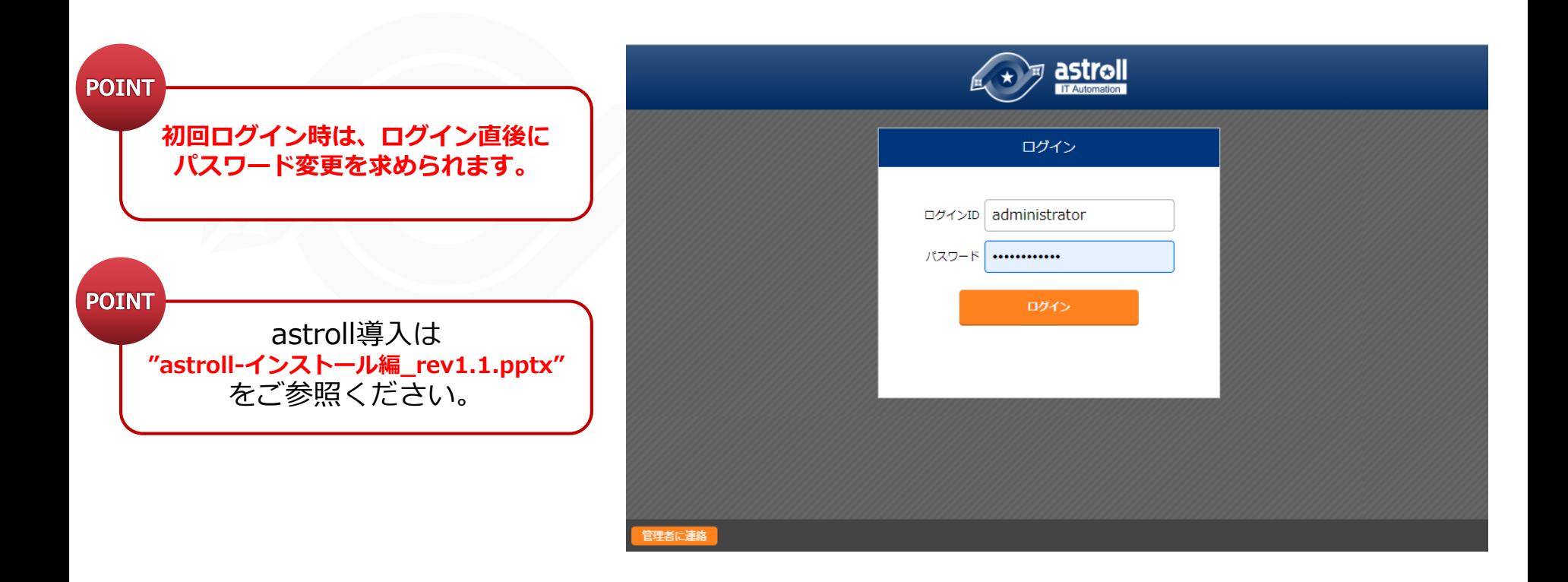

## 1.2 画面説明

## ▌画面説明(メインメニュー)

基本的な名称は以下の通り。

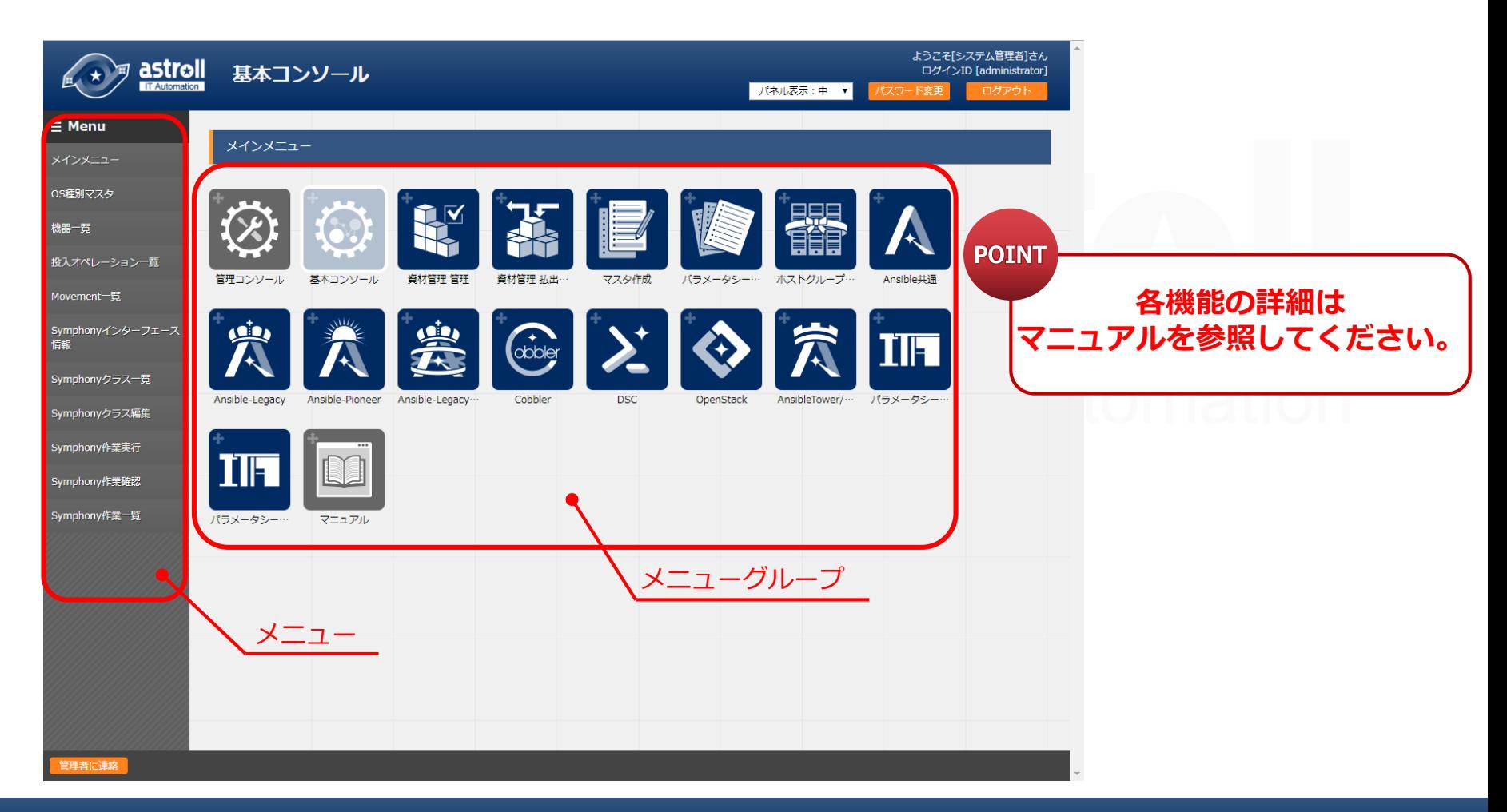

## 1.3 画面説明 (各メニュー) (1/2)

## ▌画面説明(各メニュー)

基本的な名称は以下の通り。

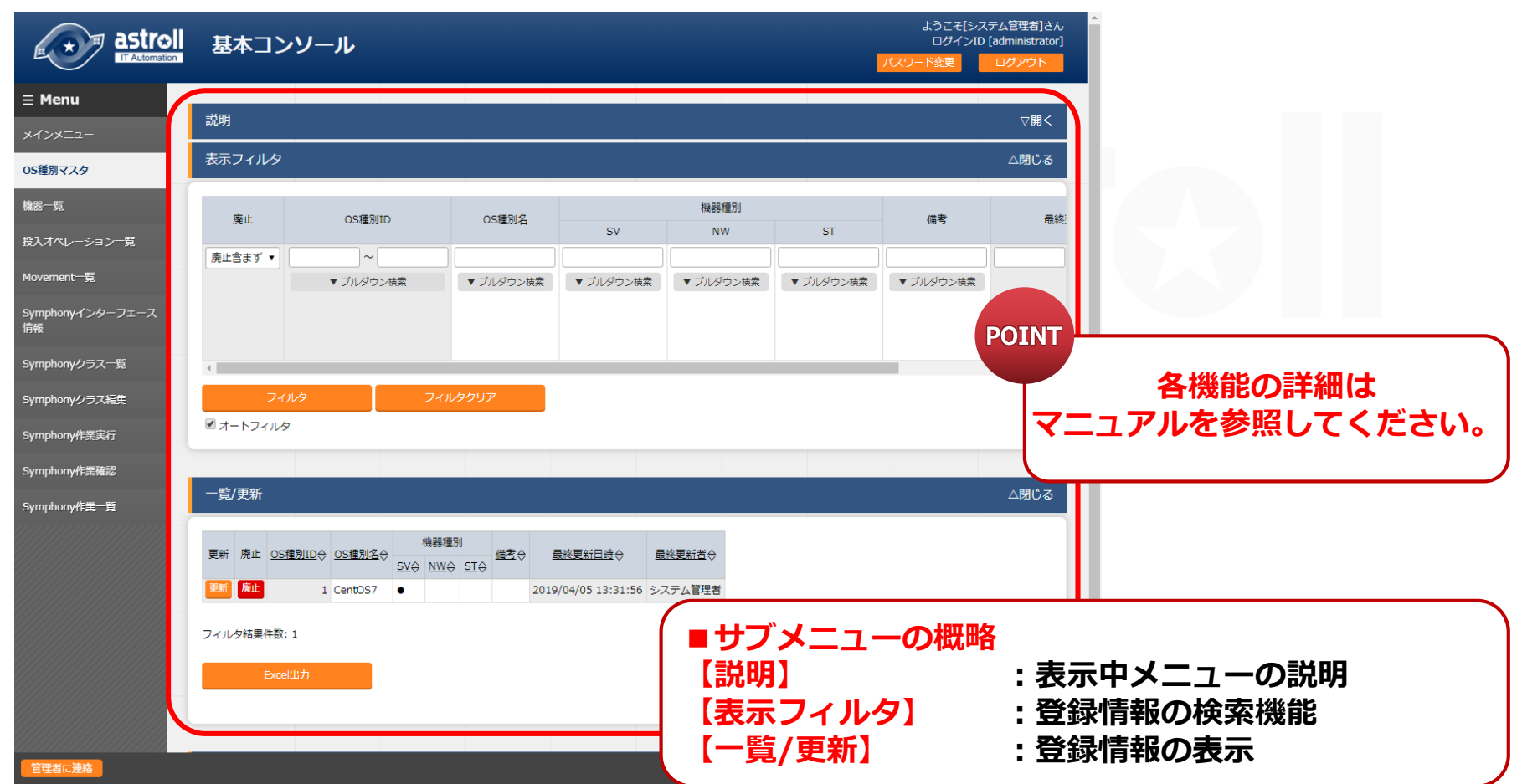

## 1.3 画面説明(各メニュー)(2/2)

## ▌画面説明(各メニュー)

基本的な名称は以下の通り。

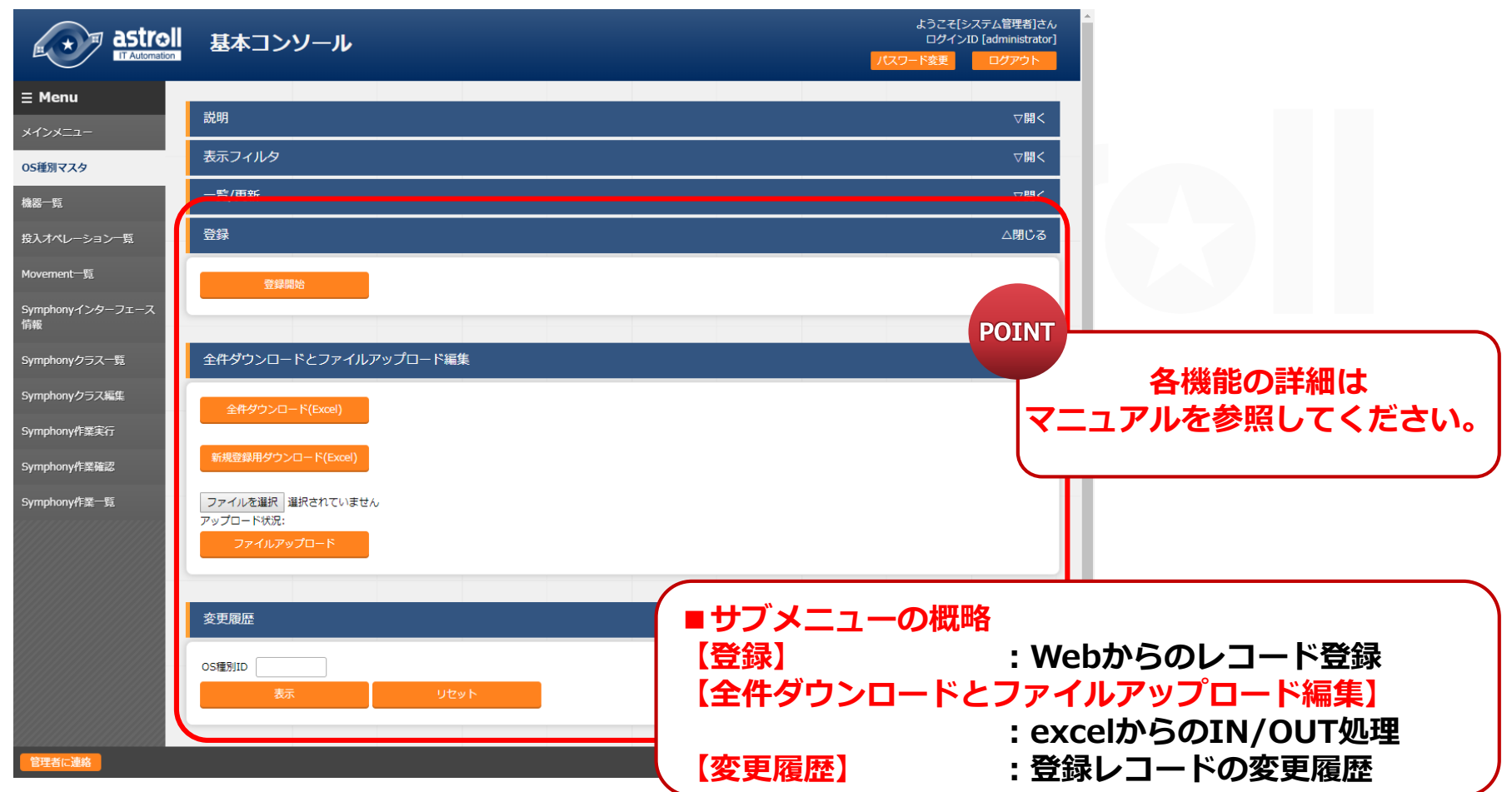

# 2. シナリオ説明

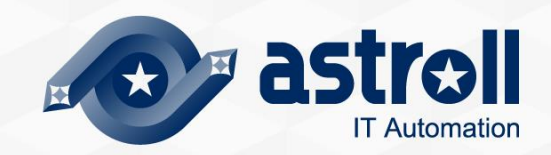

## 2.1 本書のシナリオと作業範囲の位置づけ

#### ▌インストール後からAnsible-Legacyを実行するまでのシナリオ ●シナリオと、開発者/作業者の作業範囲について以下に示す。

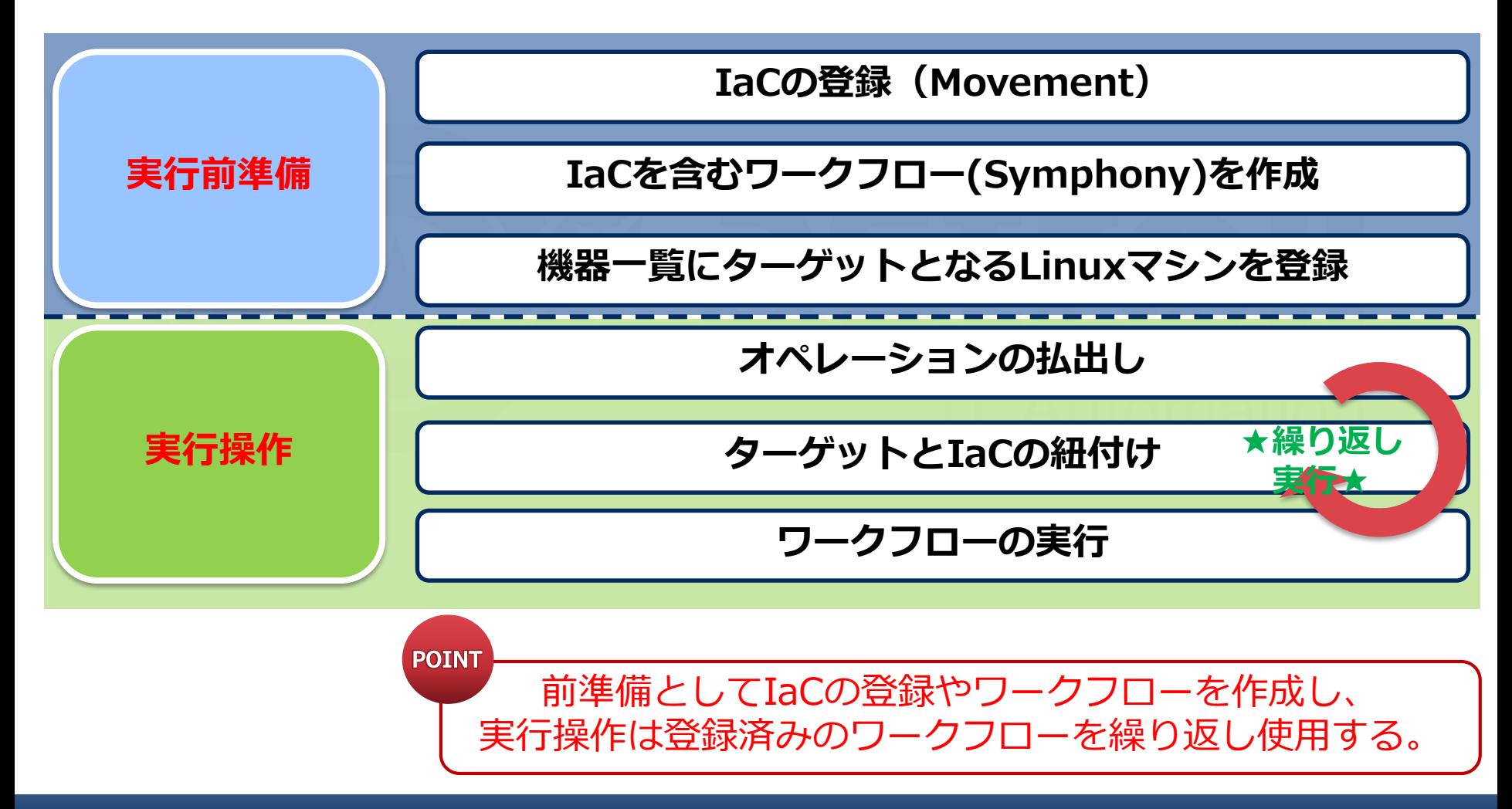

# 3. 実行前準備

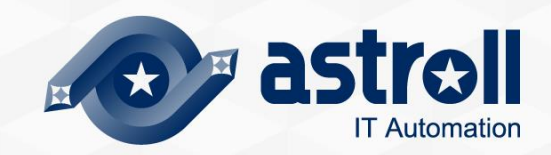

## 3.1 IaCの登録(1/3)

#### ▌Movement一覧へ新規Movementを登録

メインメニューより、「Ansible-Legacy」メニューグループ >> 「Movement一覧」と選択し、登録開始ボタンより登録作業を開始する。

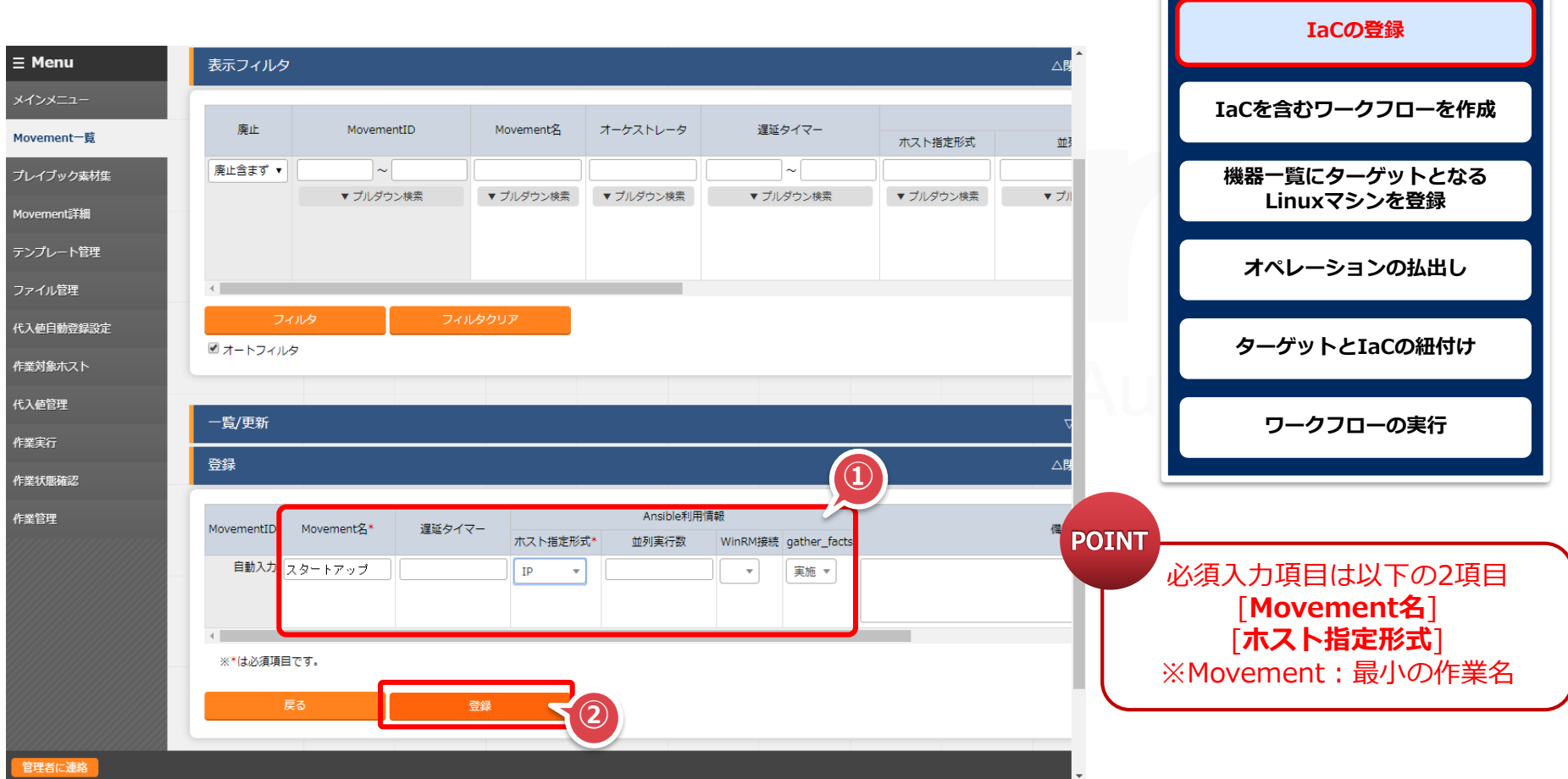

## 3.2 IaCの登録(2/3)

#### ▌プレイブック素材集へ新規プレイブックを登録

メインメニューより、「Ansible-Legacy」メニューグループ >>

「プレイブック素材集」を選択し、登録開始ボタンより登録作業を開始する。

※プレイブックを予め用意していない場合は、

後述の付録、「参考④」の中よりご使用ください。

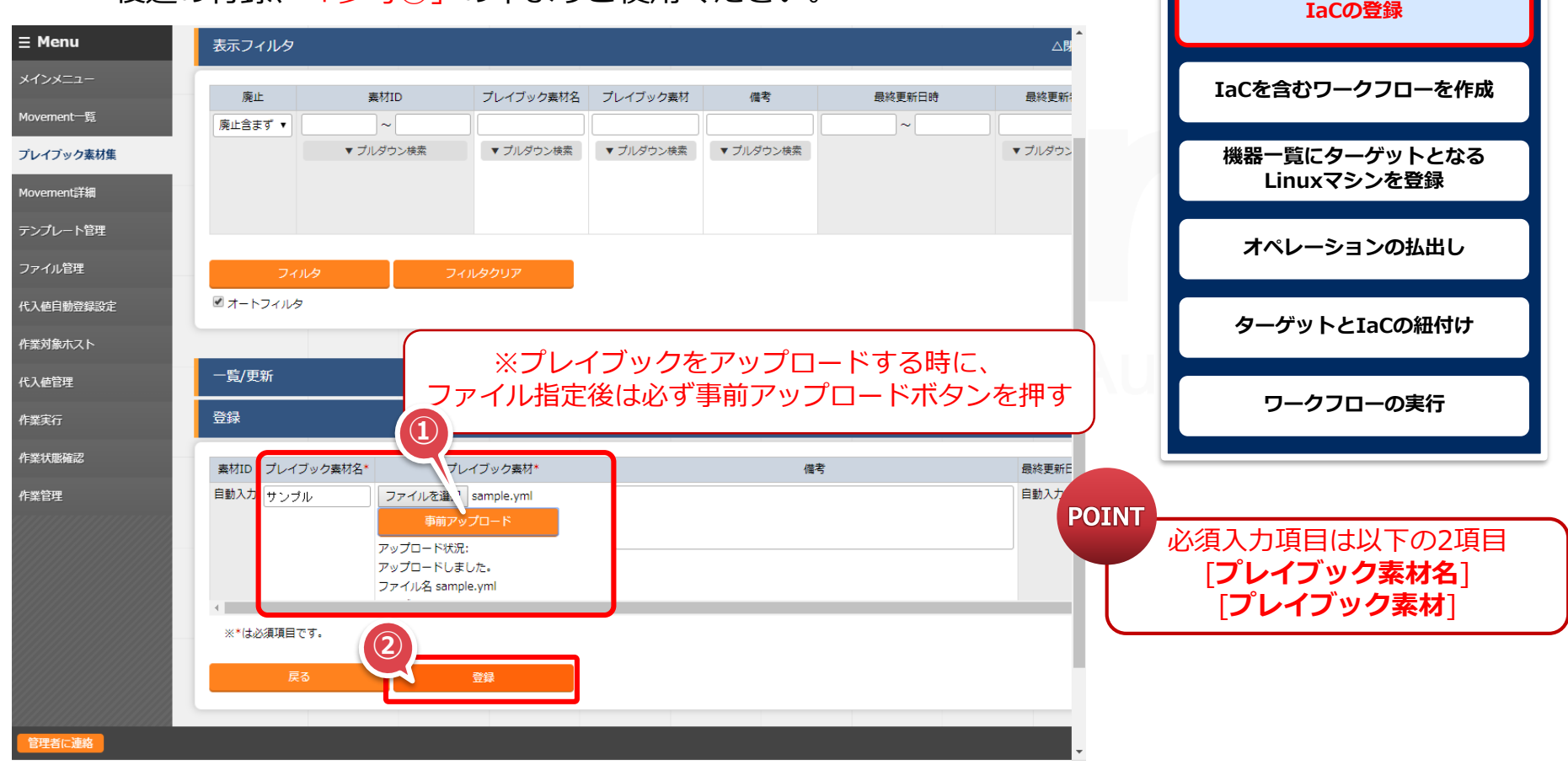

## 3.3 IaCの登録(3/3)

#### ▌Movement詳細への登録

メインメニューより、「Ansible-Legacy」メニューグループ >> 「Movement詳細」を選択し、登録開始ボタンより登録作業を開始する。

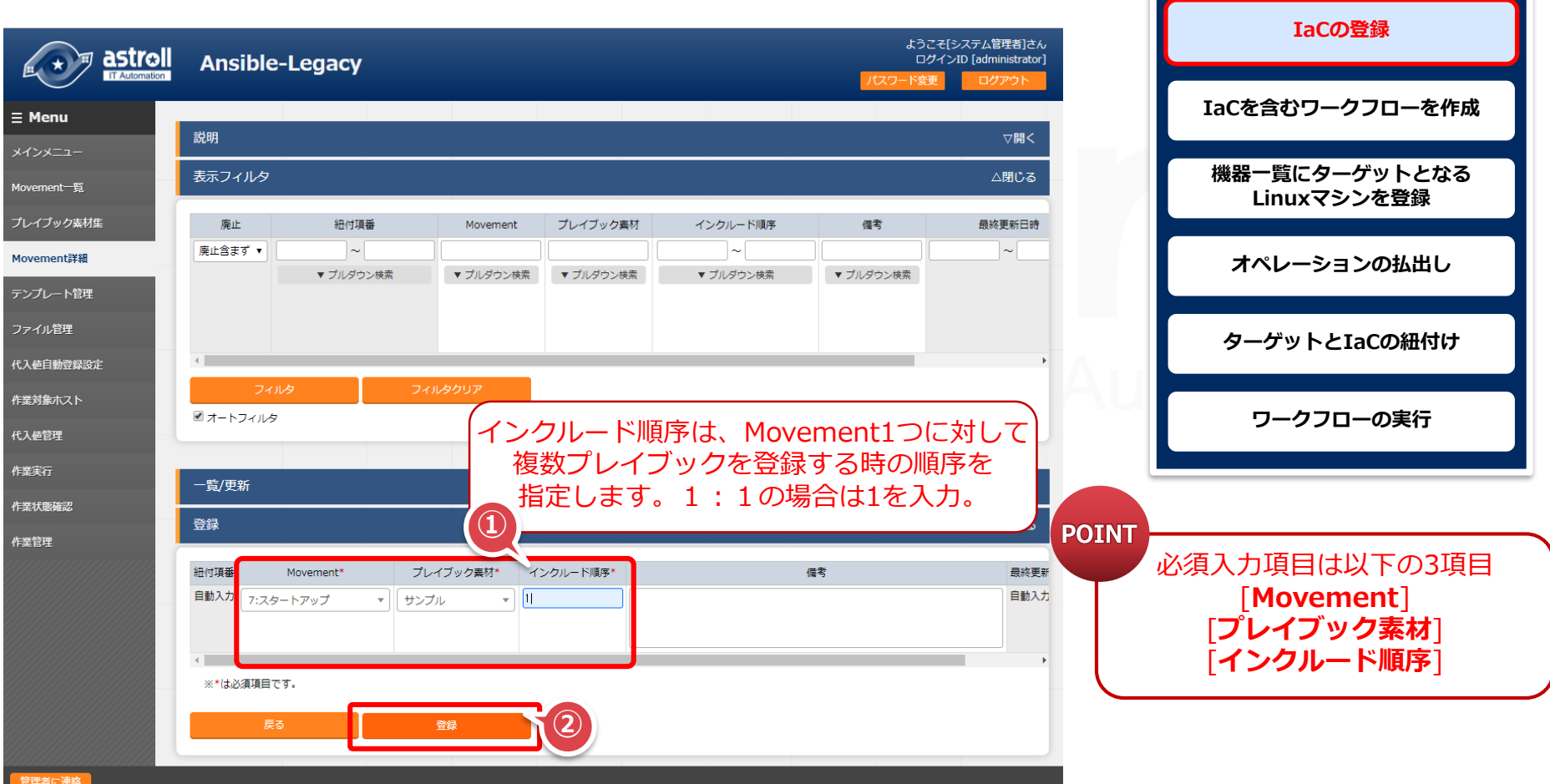

## 3.4 IaCを含むワークフローを作成

## ▌Symphonyクラス編集ワークフローを作成

●メインメニューより「基本コンソール」>>「Symphonyクラス編集」を選択する。

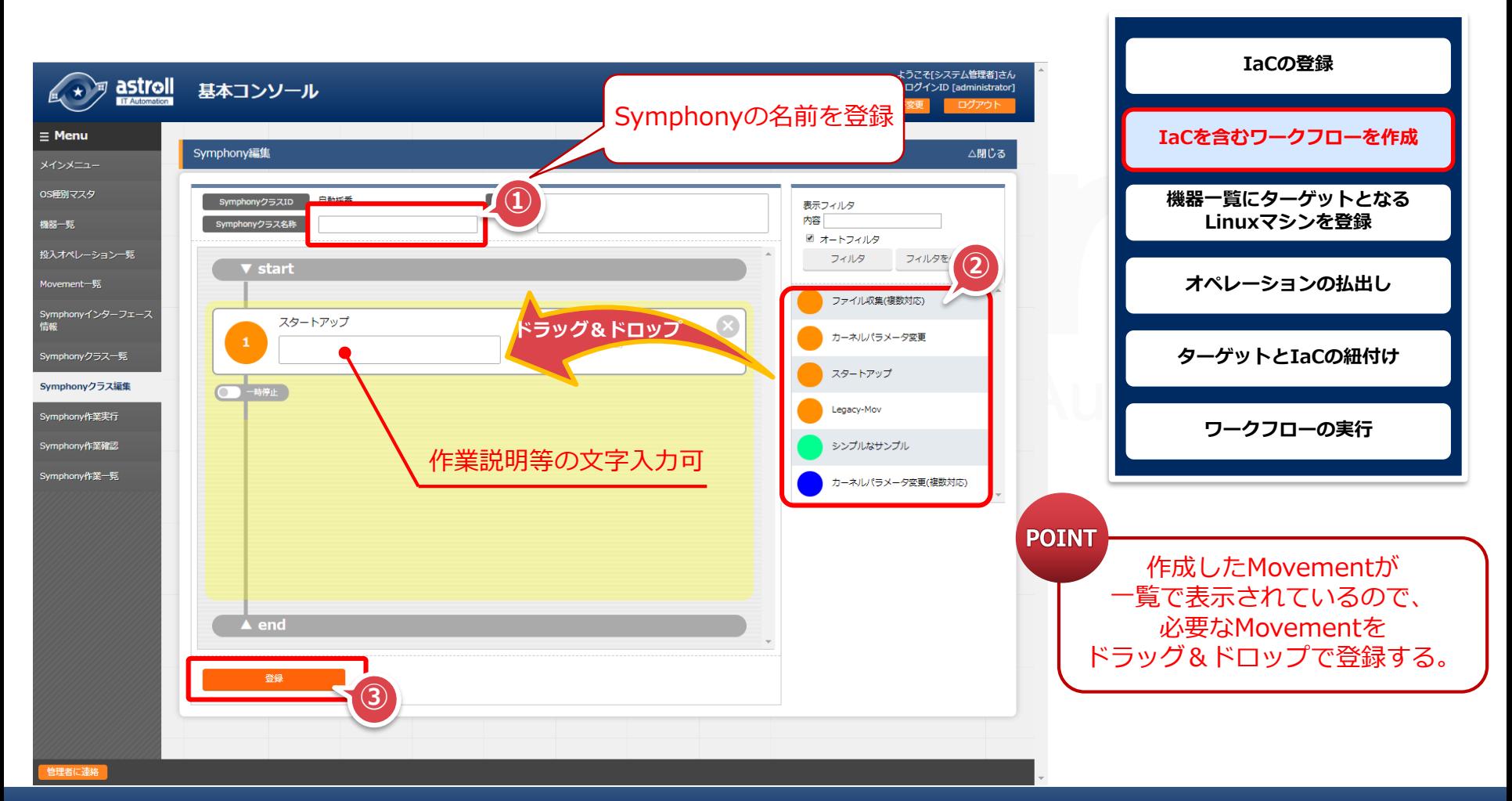

## 3.5 機器一覧にターゲットとなるLinuxマシンを登録

#### ▌機器一覧へ新規ターゲットホストの登録

●メインメニューより、「基本コンソール」メニューグループ >> 「機器一覧」メニューを選択し、登録開始ボタンより登録作業を開始する。

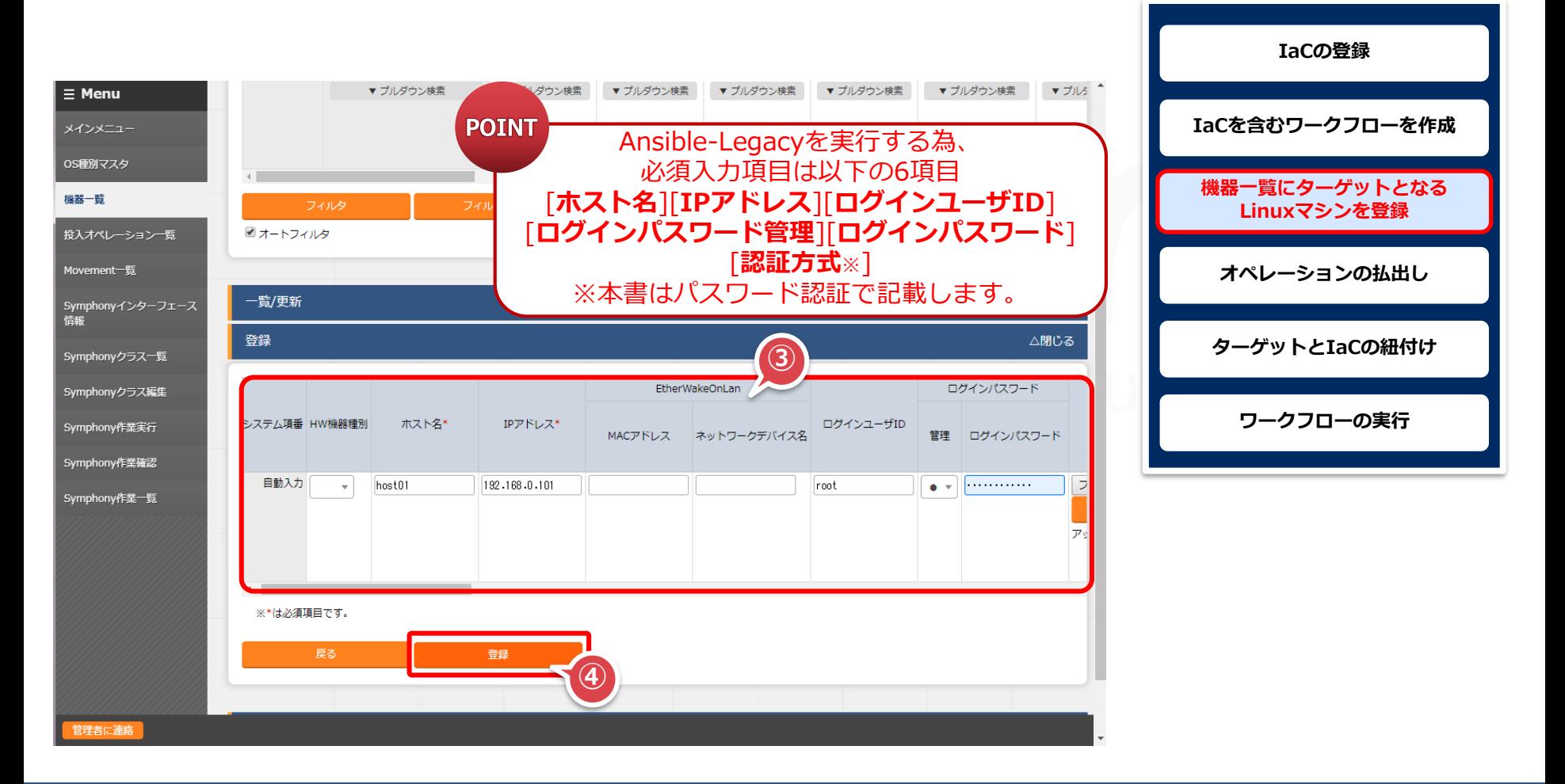

# 4. 実行操作

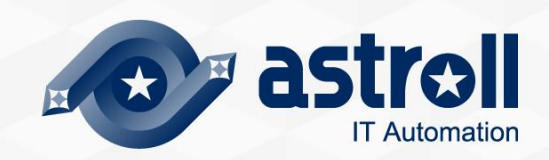

## 4.1 オペレーションの払出し

#### ▌投入オペレーション一覧へ新規オペレーション名を登録

●メインメニューより、「基本コンソール」メニューグループ >>

「投入オペレーション一覧」メニューを選択し、登録開始ボタンより登録作業を開始する。 ※オペレーションとは、作業全体を示すastrollシステム内で使用する作業名称のこと。

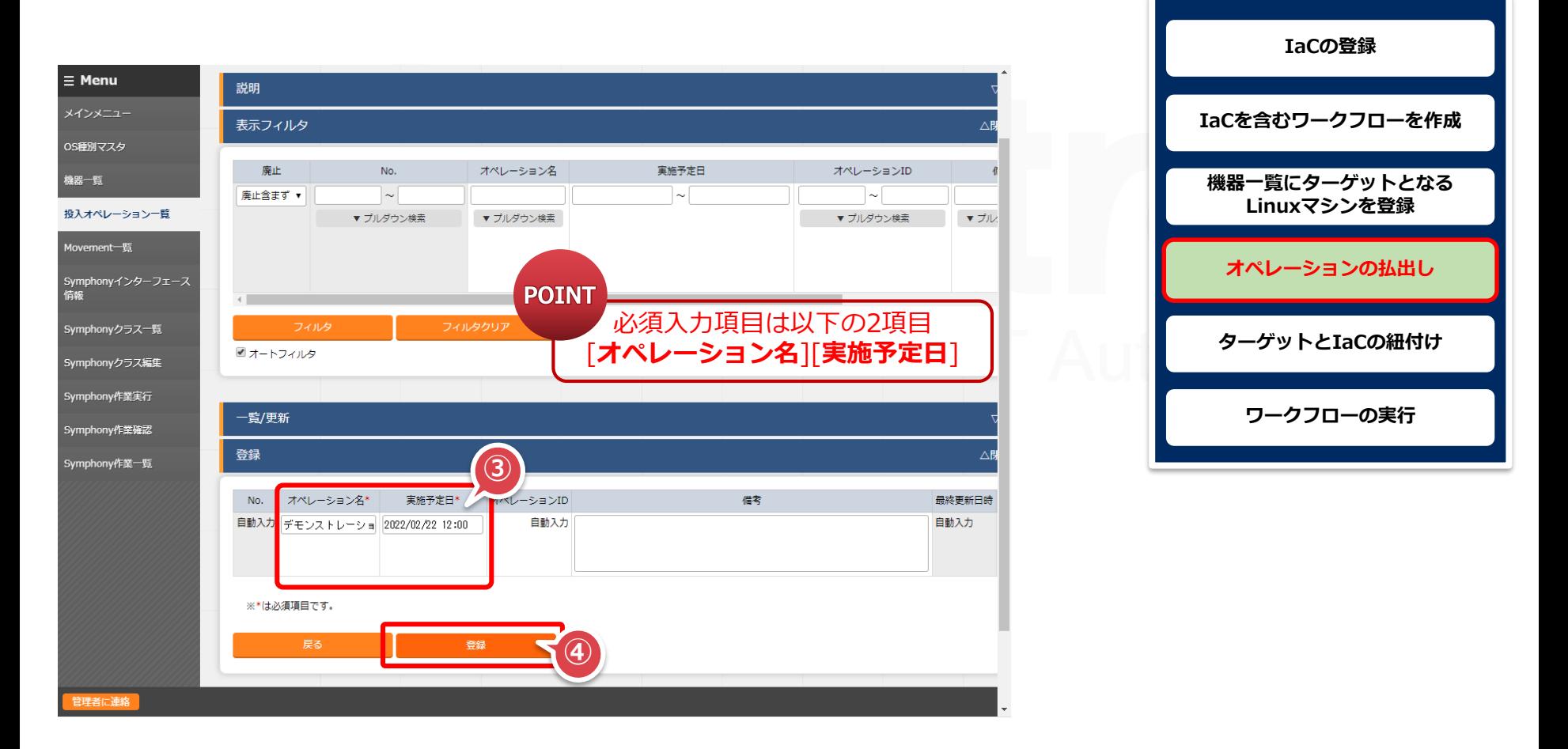

## 4.2 ターゲットとIaCの紐付け

#### ▌作業対象ホストへの登録

メインメニューより、「Ansible-Legacy」メニューグループ >> 「作業対象ホスト」を選択し、登録開始ボタンを実行し登録作業を開始する。

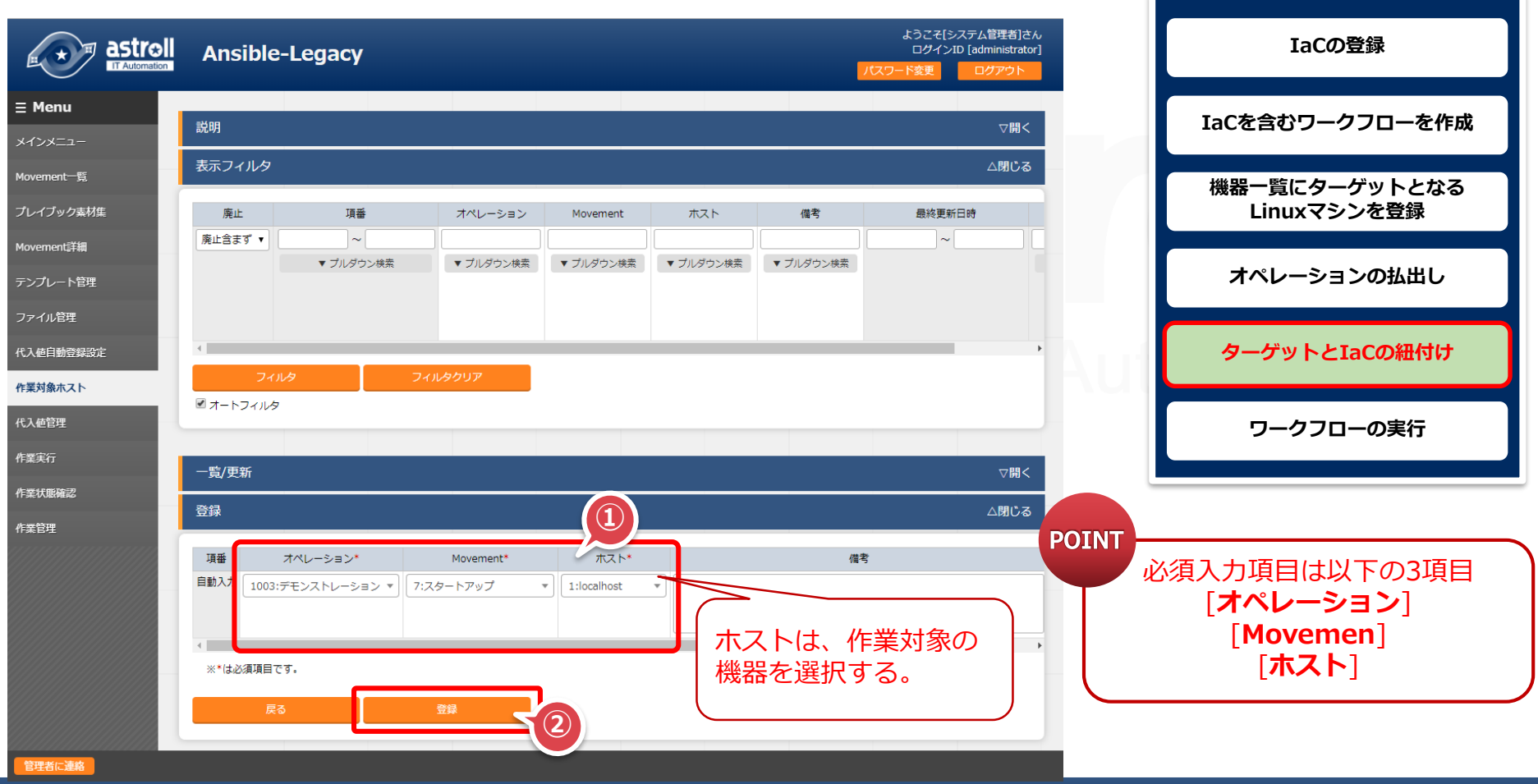

## 4.3 ワークフローの実行

## ▌Symphonyの実行 ●メインメニューより「基本コンソール」>>「Symphony作業実行」を選択する。

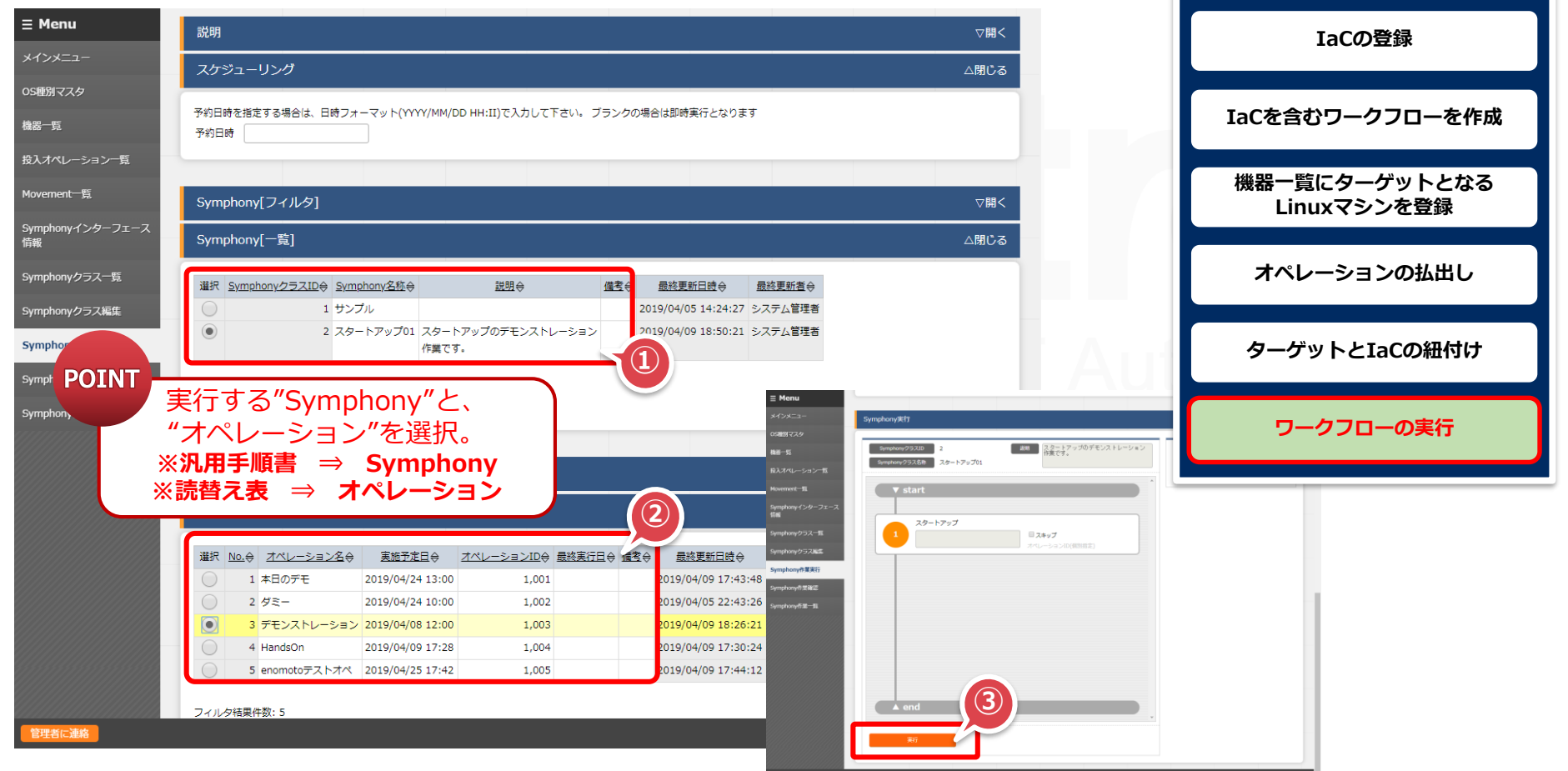

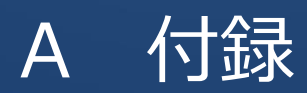

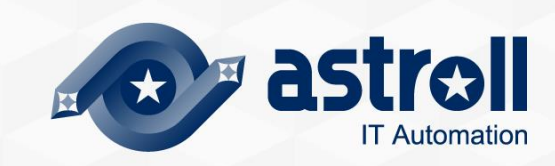

# 参考① 【Ansible-Legacy】単体実行

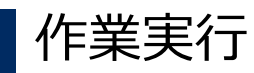

#### ● Ansible-Legacyは「作業実行」メニューがあり、Movementごとに 個別実行や、ドライランが可能となっている。

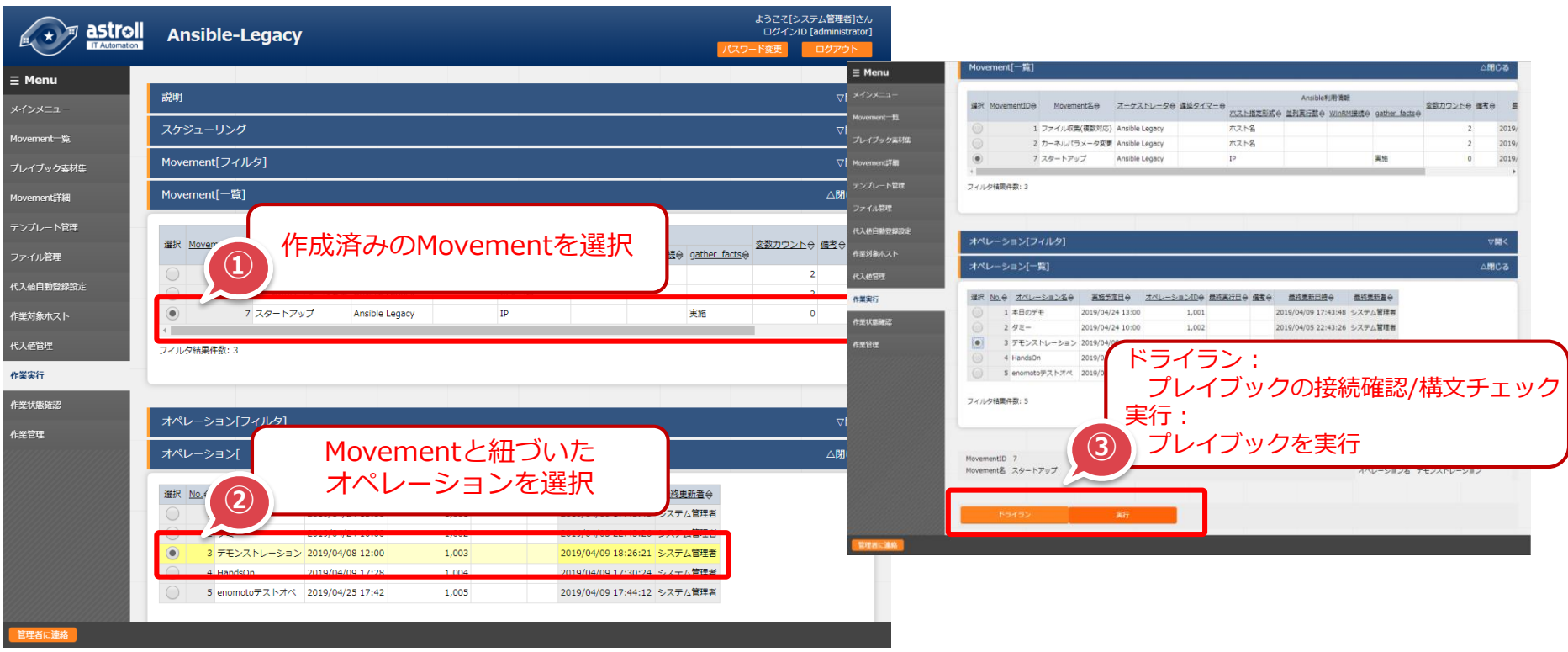

## 参考② 【Ansible-Legacy】実行確認

#### ▌作業結果確認

●実行(またはドライラン)すると画面が切替わり、実行ステータスや、ログが表示される。

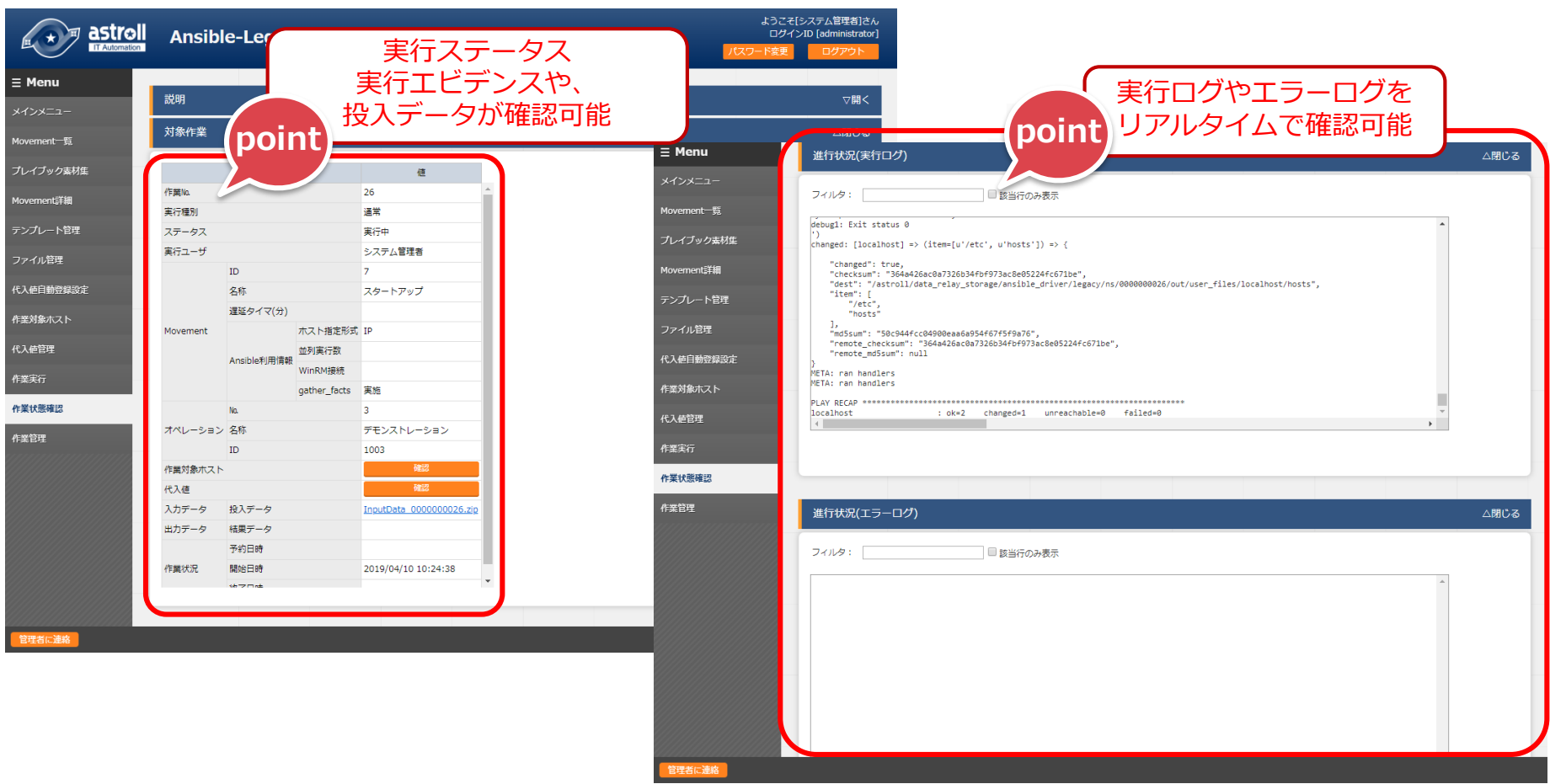

## 参考③ Symphony実行結果の確認方法

#### ▌Symphony作業一覧で実行結果を確認 ●メインメニューより「基本コンソール」>>「Symphony作業一覧」を選択する。

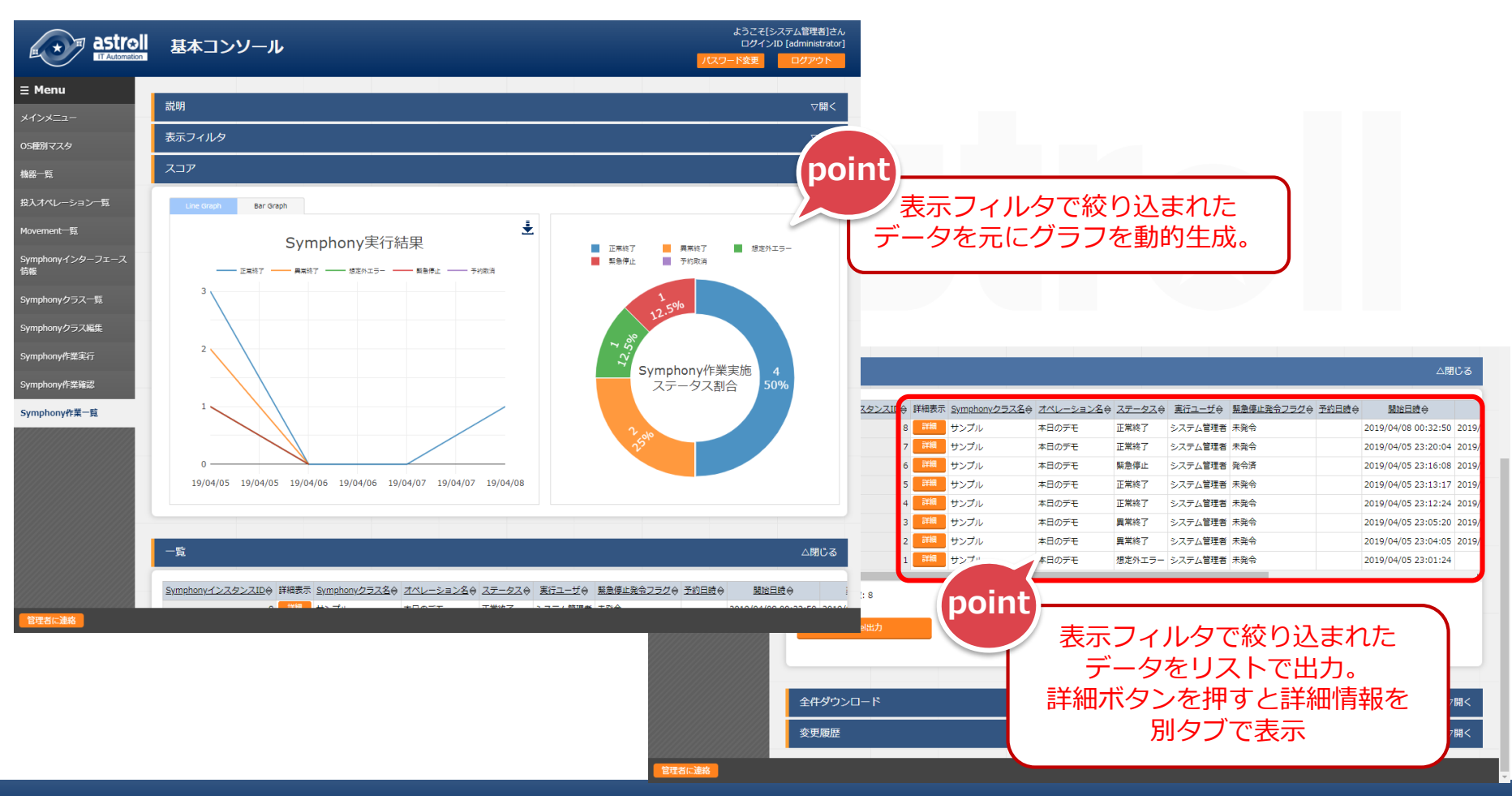

## 参考④ プレイブックサンプル集

## ▌(Linuxサーバ向けの)サンプルプレイブック

●以下のプレイブックはサンプルとなります。 そのままでもご利用いただけますが、赤字箇所は任意でご変更ください。 ※文字コードは"UTF-8"、改行コードは"LF"、拡張子は"yml"形式。また、インデントにご注意下さい。

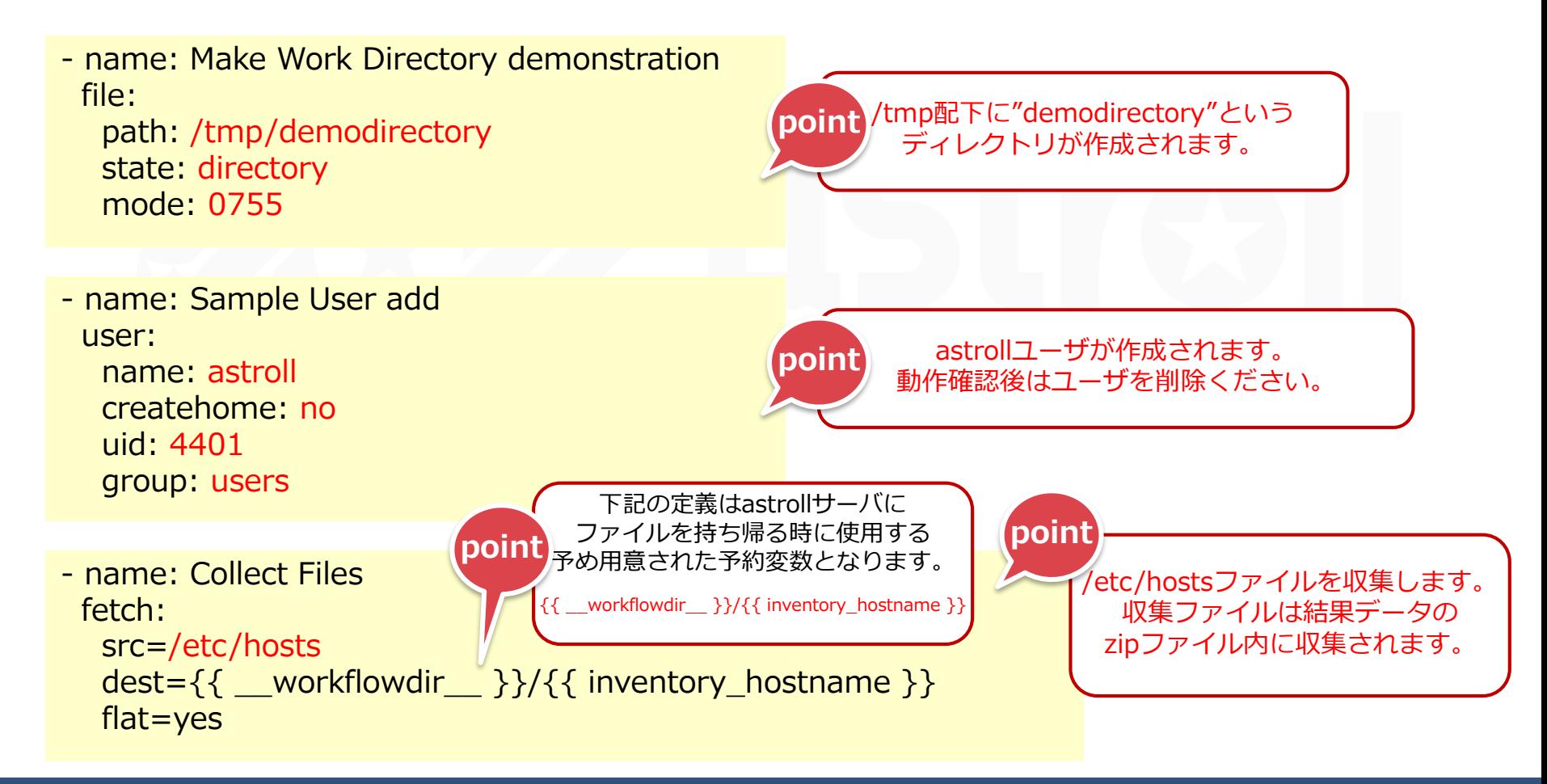

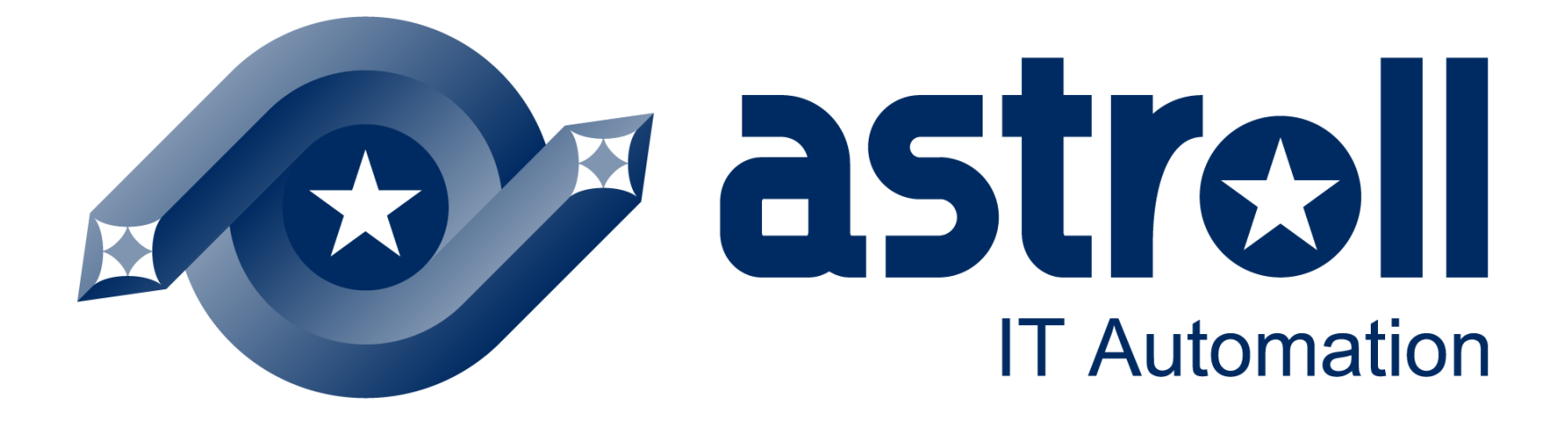